## **PRINZIP DER PARAMETERDARSTELLUNG**

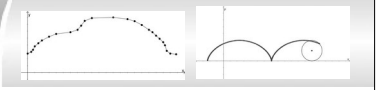

## **Anleitung für Geogebra: Parametrisierte Kurven**

Die Darstellung von parametrisierten Kurven ist in Geogebra auf vielfältige Art und Weise möglich. Wir werden nach und nach mehrere Methoden kennenlernen. Die hier vorgestellten Möglichkeiten greifen immer auf die konkreten Termbeispiele *x* (*t*)=2⋅*t* und *y* (*t*)=250−5⋅*t* 2 zurück, wobei die Punkte mit der Schrittweite t= 0.05 erzeugt werden sollen.

## **1.) Tabellarische Umsetzung**

Man definiert die Spalte A als t-Spalte, die Spalte B als x(t)-Spalte, Spalte C als y(t)-Spalte und in Spalte D werden die Punkte aus ihren x-y-Koordinaten der Spalten B und C "zusammengesetzt":

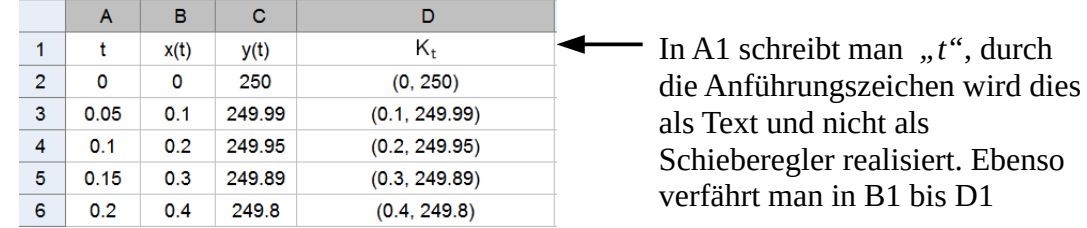

Zelle A2 und A3 befüllt man mit *0* und *0.05*, danach befüllt man alle nötigen weiteren Zellen der Spalte A mit der Autoausfüllen-Funktion aus diesen beiden Zellen.

 $300<sup>2</sup>$ In Zelle B2 wird *2\*A2 eingetragen*, Zelle C2 erhält den Eintrag *250-5\*A2^2* und Zelle D2 den Eintrag *(B2,C2) .* Alle weiteren Zellen der Spalten B, C und D erhält man durch Autoausfüllen nach Markieren von B2 bis D2 (evtl. muss man noch die Beschriftung für die Punkte in Spalte D ausschalten).

## **2.) Umsetzung mit Schieberegler**

Zunächst definiert man einen Schieberegler t mit der gewünschten Schrittweite in einem für die Aufgabenstellung sinnvollen Bereich (s. rechts). Dies ist auch über den Befehl in der Eingabezeile t=schieberegler(0,20,0.05) möglich. Beachten muss man dabei, dass Dezimalzahlen in Geogebra einen Punkt beinhalten (das Komma wird als Trennzeichen verwendet).

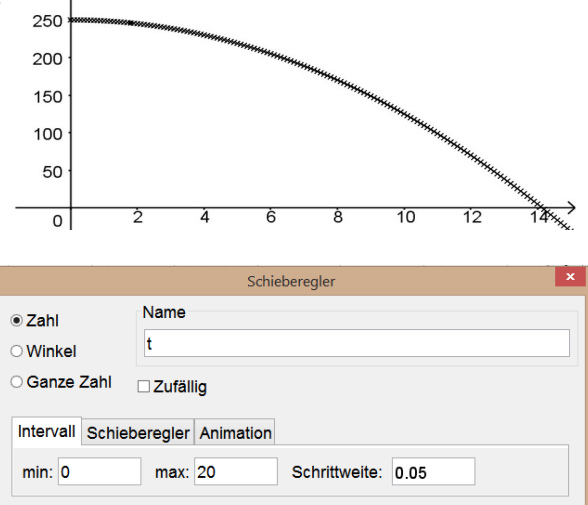

OK Abbrechen

Dann definiert man über die Eingabezeile den allgemeinen Punkt  $P_t$  mithilfe der Terme für  $x(t)$ als x-Koordinate und y(t) als y-Koordinate (linkes Bild):

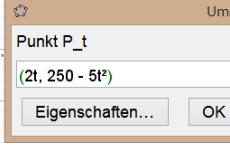

Mithilfe des Schiebereglers t kann man so alle gewünschten Werte für  $P_t$  "durchfahren" und auch im Koordinatensystem als

Spur<sup>[1](#page-0-0)</sup> des Punktes P<sub>t</sub> anzeigen lassen (also die Bahnkurve des Punktes P).

<span id="page-0-0"></span>1 Rechter Mausklick auf P<sub>t</sub>, dann Spur ein auswählen.

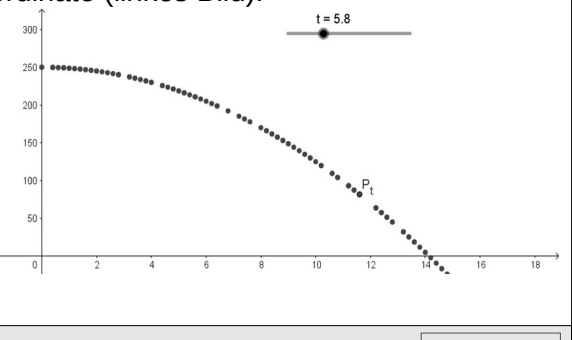

COOOO Dr. Thilo Höfer (04/2020) 1/1 Alle Bilder: Eigene

ZPG IMP